# **Introduction**

HaloPSA utilise un format de Hiérarchie >Client > Site > Utilisateur pour stocker et gérer les clients, les emplacements et les utilisateurs.

Vous pouvez avoir autant de niveaux hiérarchiques, de clients, de sites et d'utilisateurs que vous le souhaitez dans Halo.

Les niveaux hiérarchiques sont un regroupement pour vos clients, communément utilisé comme une région géographique ou des "pods de support".

Sous chaque client, vous pouvez stocker plusieurs sites pour chaque bureau que le client possède, et plusieurs utilisateurs sous chaque site.

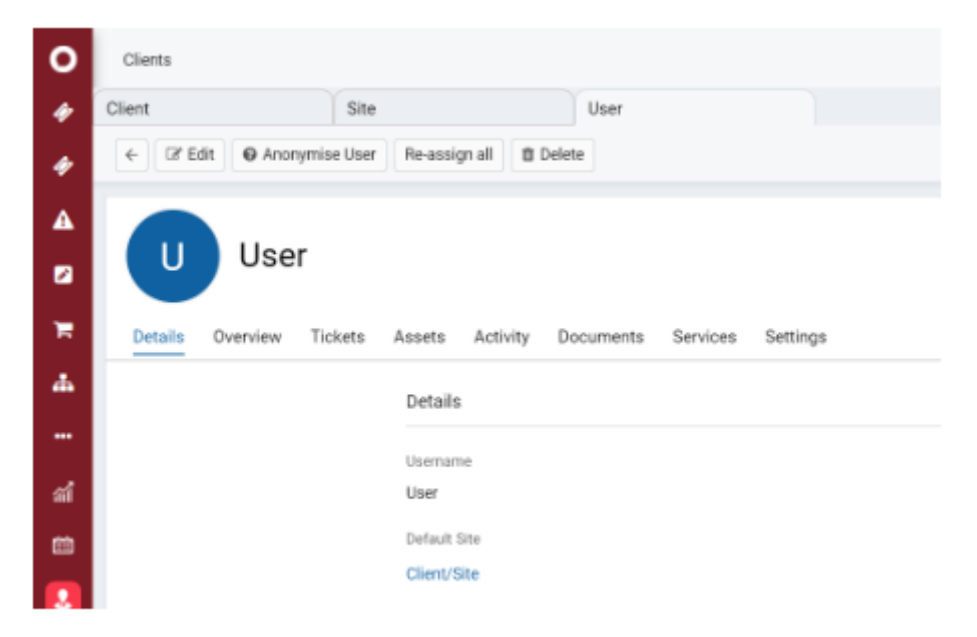

Fig 1. Client > Site > User in HaloPSA.

Bien qu'il puisse n'y avoir qu'un seul site pour un client donné, la présence d'un site sera nécessaire.

## **Clients**

Cette page offre un aperçu de vos enregistrements clients. Les clients sont les organisations/entreprises que vous soutenez et pour lesquelles vous maintenez des services. À partir d'ici, vous pouvez rechercher vos enregistrements clients existants ou en créer de nouveaux. Vous pouvez également voir les niveaux hiérarchiques sous lesquels sont regroupés les clients et une vue d'ensemble des tickets ouverts de chaque client.

| $\circ$  | Customers                   |           | <b>Dutstanted</b> Q Q <sup>O</sup> B & O ? SL |
|----------|-----------------------------|-----------|-----------------------------------------------|
| ٠        | Customers . Sourch.<br>ا هر |           | 1-29 of 29 < >   C   New   m                  |
| $\Delta$ | Customer Name<br>$\Box$     | Top Level | Open Tickets                                  |
|          | D Aeroris Apples            | Enject    | $\circ$                                       |
|          | Acom Construction           | Entect    |                                               |
|          | <b>De Briaris Bakery</b>    | Enject    |                                               |
|          | Concrete Towers             | Enject    |                                               |

Fig 1. Espace Clients.

Il convient de noter que vous pouvez effectuer une recherche en fonction de l'adresse lors de la recherche de clients/sites.

En cliquant sur un enregistrement client existant, vous accéderez à l'écran ci-dessous.

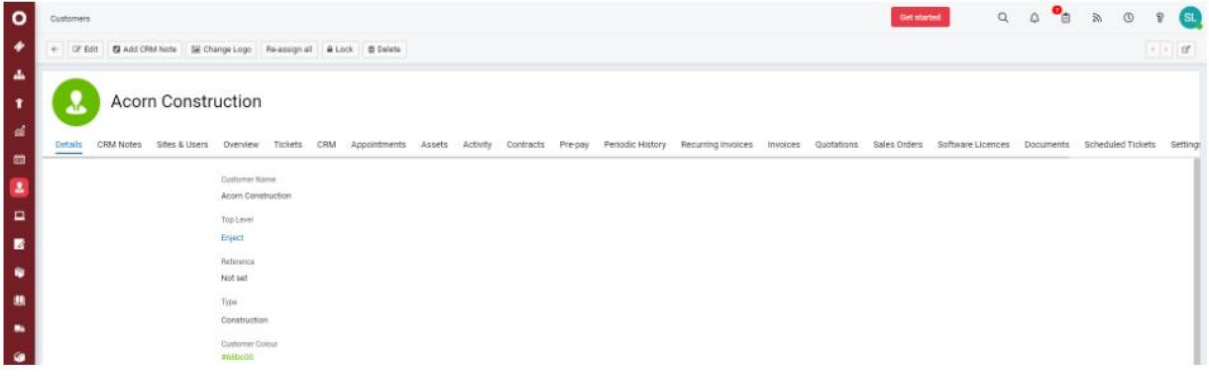

Fig 2. Fiche Client.

Il existe plusieurs onglets qui contiennent toutes des informations différentes relatives au client en question :

Il existe plusieurs onglets qui contiennent des informations différentes concernant le client en question :

-L'onglet Détails délimite toutes les informations clés pour ce client particulier, par exemple, son statut actif.

-L'onglet Sites & Utilisateurs vous montre une liste de tous les sites du client. En cliquant sur l'un de ces sites, vous verrez tous les utilisateurs sous ce site.

-L'onglet Notes CRM vous montrera toutes les notes associées à ce client.

-L'onglet Aperçu affichera le nombre de tickets ouverts pour le client en question.

-L'onglet Tickets montre une liste de tous les tickets. Cela peut être filtré de la même manière que l'écran des tickets.

-L'onglet Opportunités est similaire à l'onglet Tickets, mais il ne montre que les tickets de vente.

-L'onglet Actifs affiche une liste de tous les actifs liés à ce client.

-L'Activité montre les actions des agents et des utilisateurs finaux sur les tickets.

-Les Contrats affichent tous les contrats que vous avez avec ce client.

-L'onglet Factures affiche toutes les factures pour ce client.

-L'onglet Documents offre une fonctionnalité de glisser-déposer qui vous permet de stocker des documents associés au client.

-L'onglet Paramètres est l'endroit où vous pouvez personnaliser le comportement des tickets, de la facturation et des emails pour chaque client individuel. Ces paramètres peuvent être définis en masse lors d'une importation ou modifiés individuellement. Alternativement, en cliquant sur Modifier en haut à gauche, vous pouvez modifier les paramètres pour ce client particulier.

Créer un Nouveau Client

Vous pouvez créer un nouvel enregistrement client en cliquant simplement sur le bouton "Nouveau" en haut à droite de l'écran Clients.

| $\circ$ | <b>Customers</b> |                                |           | Get started  |  |                          | Q Q <sup>0</sup> m 0 9 <mark>S .</mark> |
|---------|------------------|--------------------------------|-----------|--------------|--|--------------------------|-----------------------------------------|
|         | Customers *      | Ø.<br>Search                   |           |              |  | 1-29 of 29 ( ) C New   - |                                         |
|         | $\Box$           | Customer Name                  | Top Level | Opan Ticiuts |  |                          |                                         |
|         |                  | Aaron's Apples                 | Enjact    |              |  |                          |                                         |
|         |                  | Acom Construction              | Enjact    |              |  |                          |                                         |
|         |                  | $\Box$ <b>D</b> Briaris Bakery | Erjact    |              |  |                          |                                         |
|         |                  | Concrete Towers                | Enjact    |              |  |                          |                                         |

Fig 3. Création d'un Nouveau Client.

Cela vous amènera ensuite à un enregistrement client vierge à remplir. Vous devez fournir des détails sur le site principal, des notes associées, leur fuseau horaire et un contact principal.

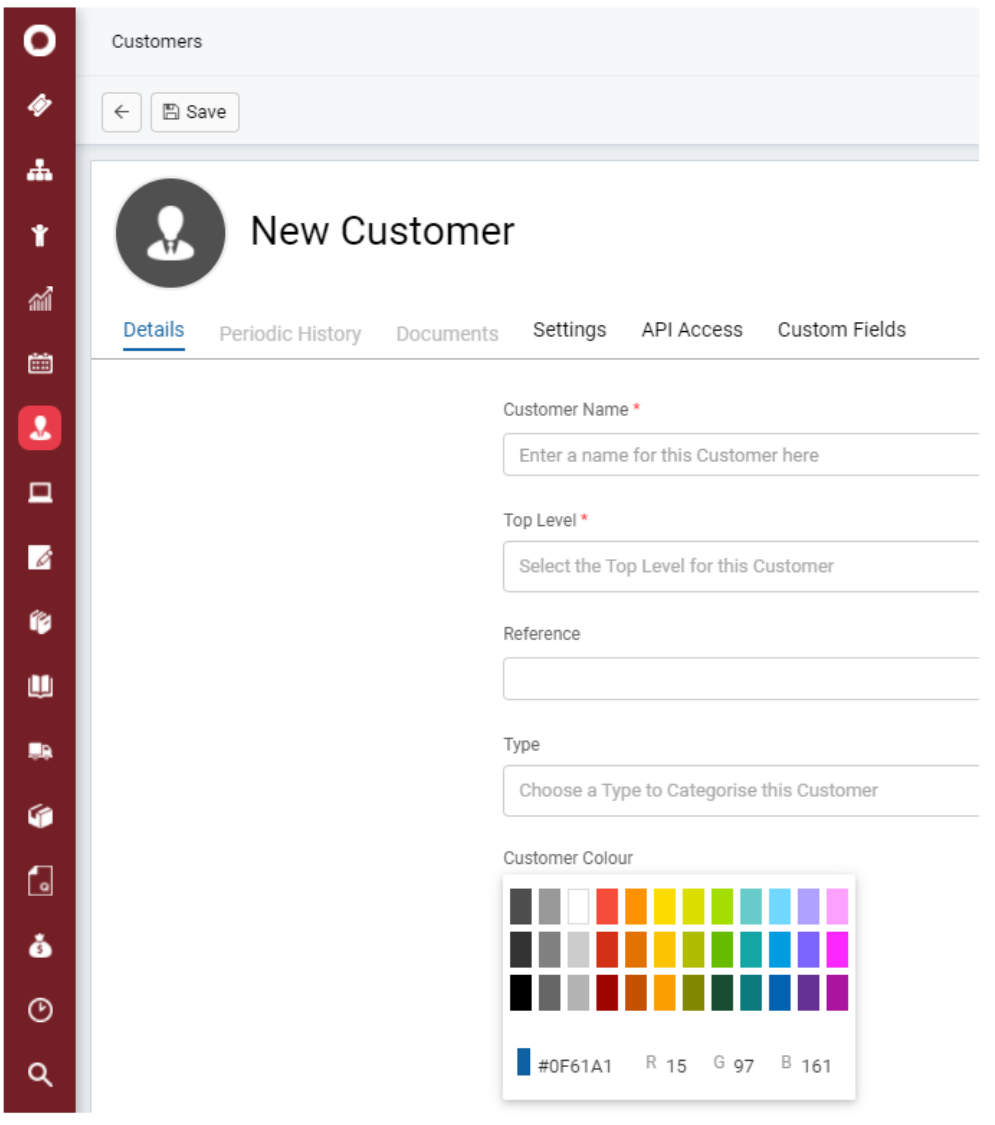

Fig 4. Écran de Création de Nouveau Client.

Importer des Clients

Vous pouvez importer des clients dans Halo en les important via CSV, diverses intégrations incluant Xero, QuickBooks et Microsoft CSP, et diverses migrations incluant ConnectWise, Autotask et ServiceNow. Consultez ci-dessous pour plus de détails sur l'importation via CSV ou consultez la section d'intégration ou de migration pertinente.

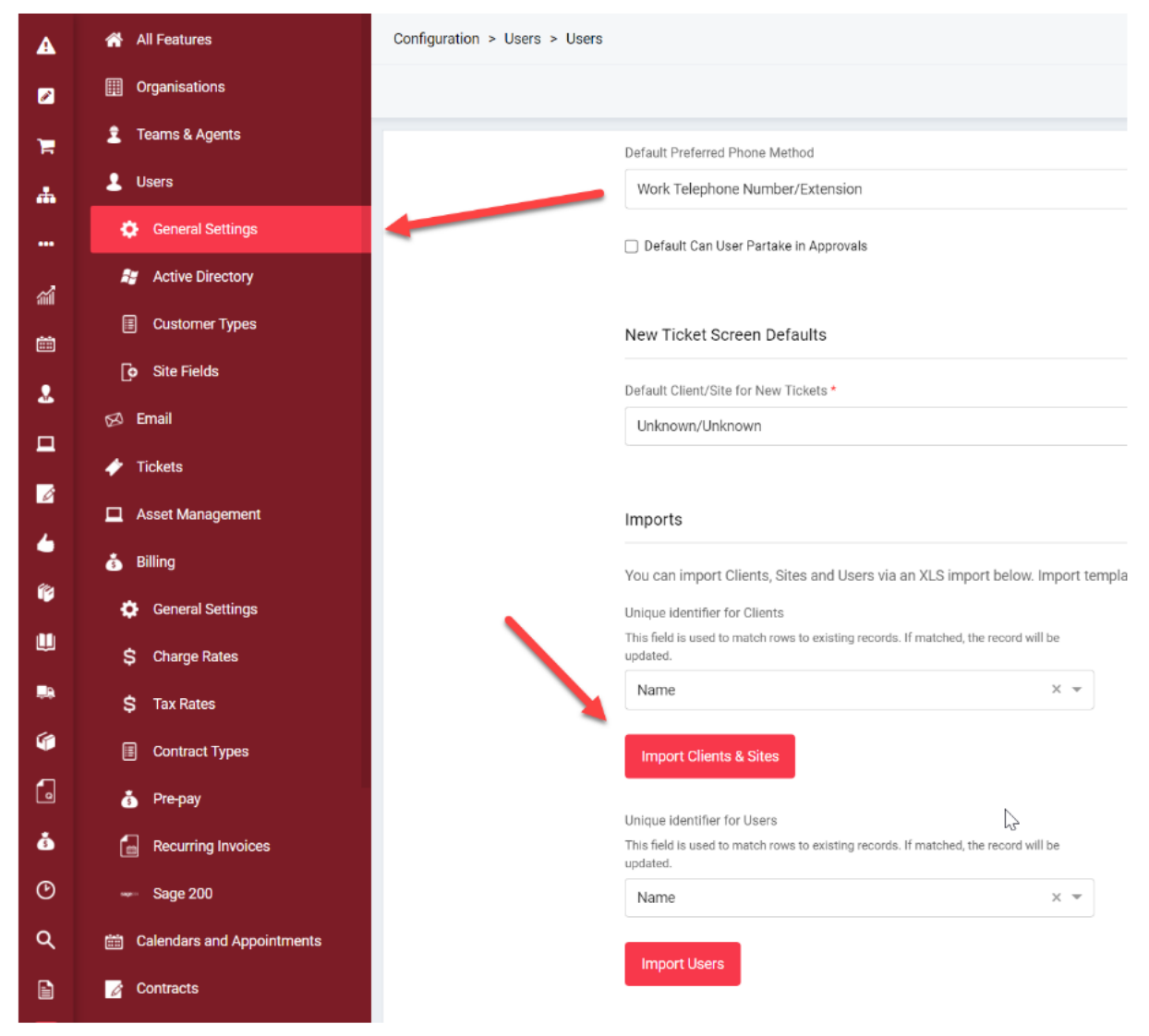

Fig 5. Importation de Clients/Sites dans HaloPSA.

À partir de là, vous pouvez importer dans HaloPSA en téléchargeant les modèles d'importation d'exemple et en important dans notre format.

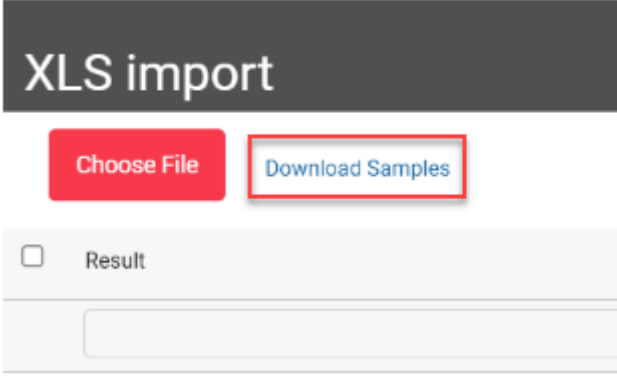

Fig 6. Exemple de Feuille de Calcul d'Importation.

Le Client et le Site doivent tous deux être renseignés dans cette feuille de calcul d'importation pour chaque ligne, même s'il n'y a qu'un seul site par client. Remplissez-le simplement avec le nom du client ou "Principal" pour obtenir les données si vous ne souhaitez pas spécifier un emplacement de site différent comme "Londres".

# **Sites**

Les sites sont généralement utilisés pour représenter les différentes emplacements physiques qu'un client peut avoir. En utilisant HaloPSA comme exemple, vous auriez d'abord le client, puis les 3 emplacements différents où ils ont des bureaux en tant que sites en dessous.

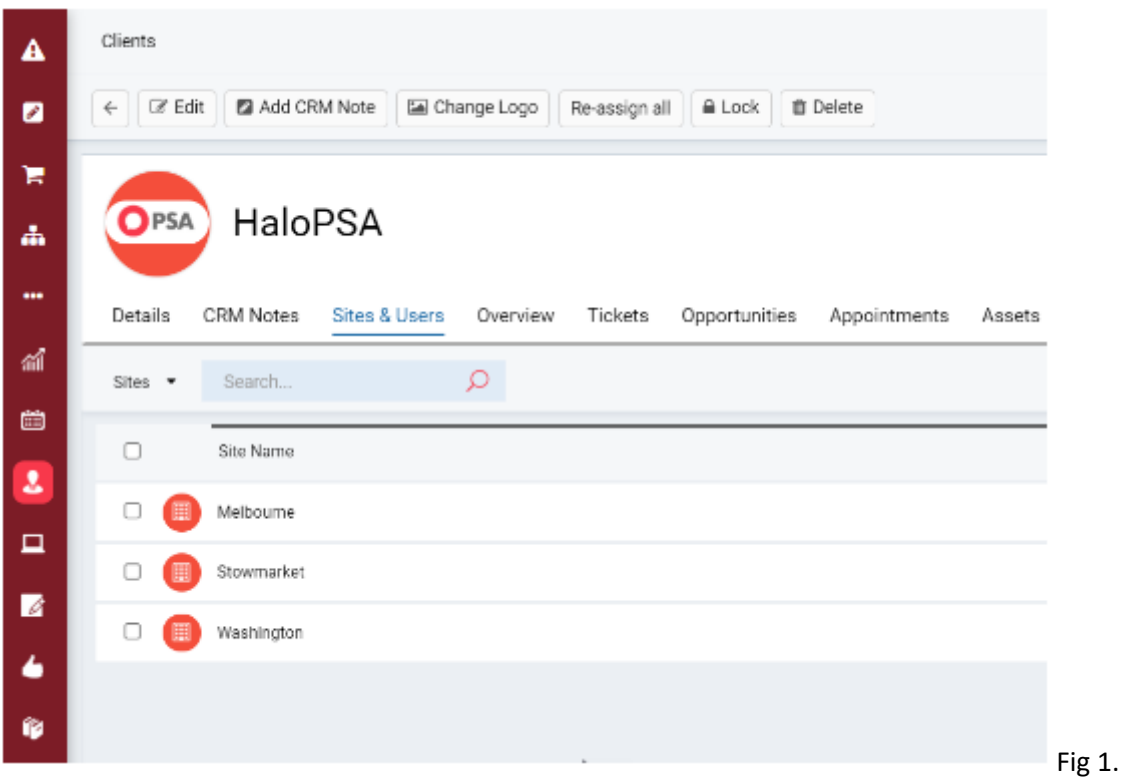

Différents sites sous le client.

Importation des sites

Les sites peuvent être ajoutés manuellement en utilisant le bouton Nouveau > Nouveau site dans la zone Clients, ou vous pouvez les importer via CSV, ou via l'une des nombreuses intégrations que nous proposons avec d'autres systèmes. Les intégrations qui créent des clients créeront souvent un site nommé "Principal" si l'intégration n'a pas de concept de sites/emplacements.

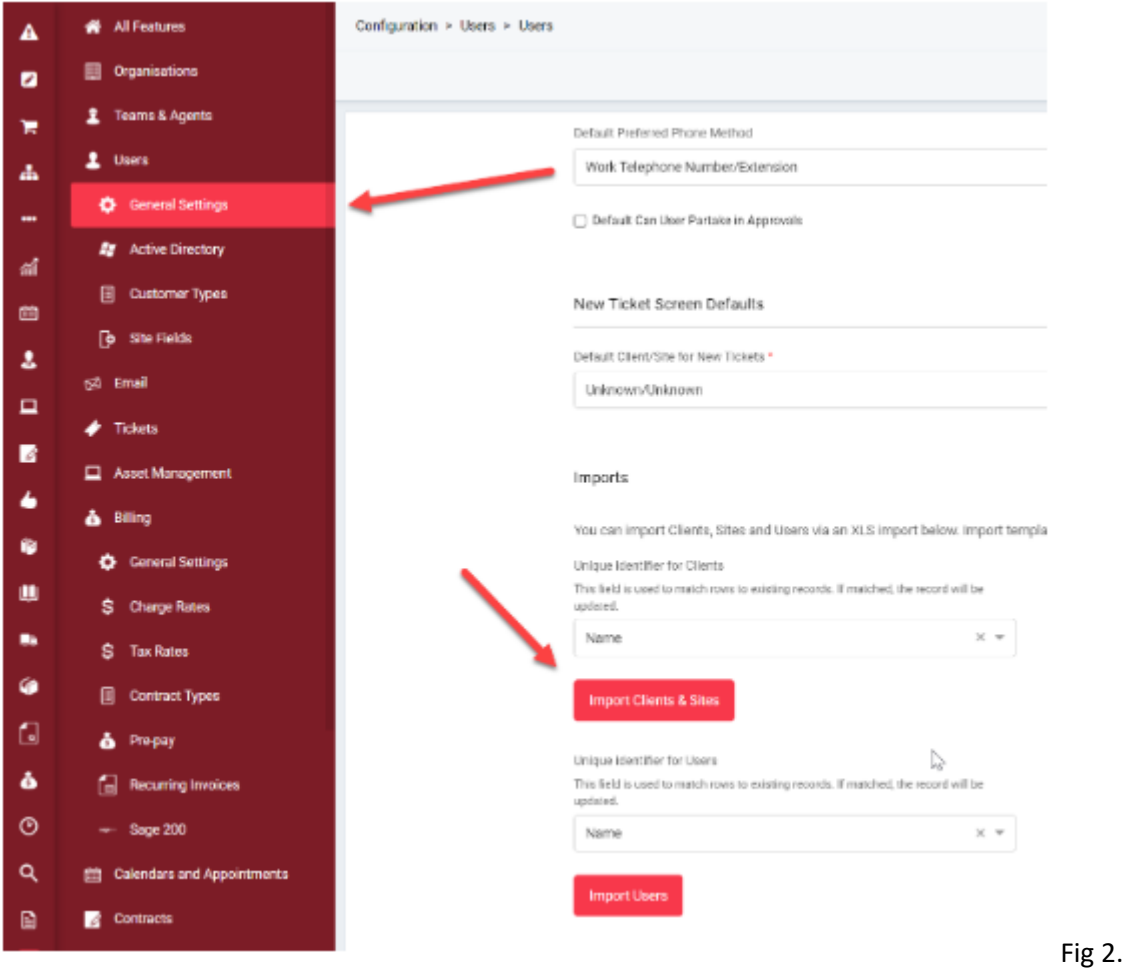

Importation de clients/sites dans Halo.

Correspondance des noms de domaine des e-mails

Une des principales options de configuration pour les sites est la fonction de correspondance des noms de domaine des e-mails. Cela vous permet de rediriger les tickets d'utilisateurs inconnus avec des domaines connus vers la combinaison client et site correcte et de créer l'utilisateur à l'emplacement correct. Cela est inclus dans la feuille de calcul d'importation via CSV.

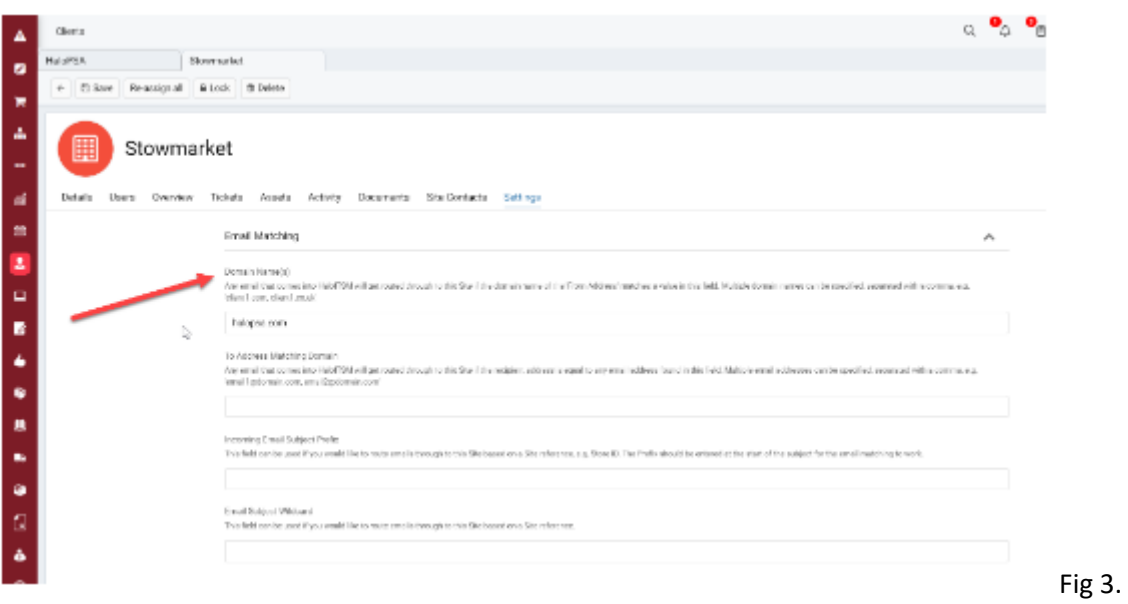

Correspondance des noms de domaine des e-mails au niveau du site.

Documents au niveau du site

Ces documents peuvent être stockés et partagés avec les utilisateurs finaux via le portail utilisateur final.

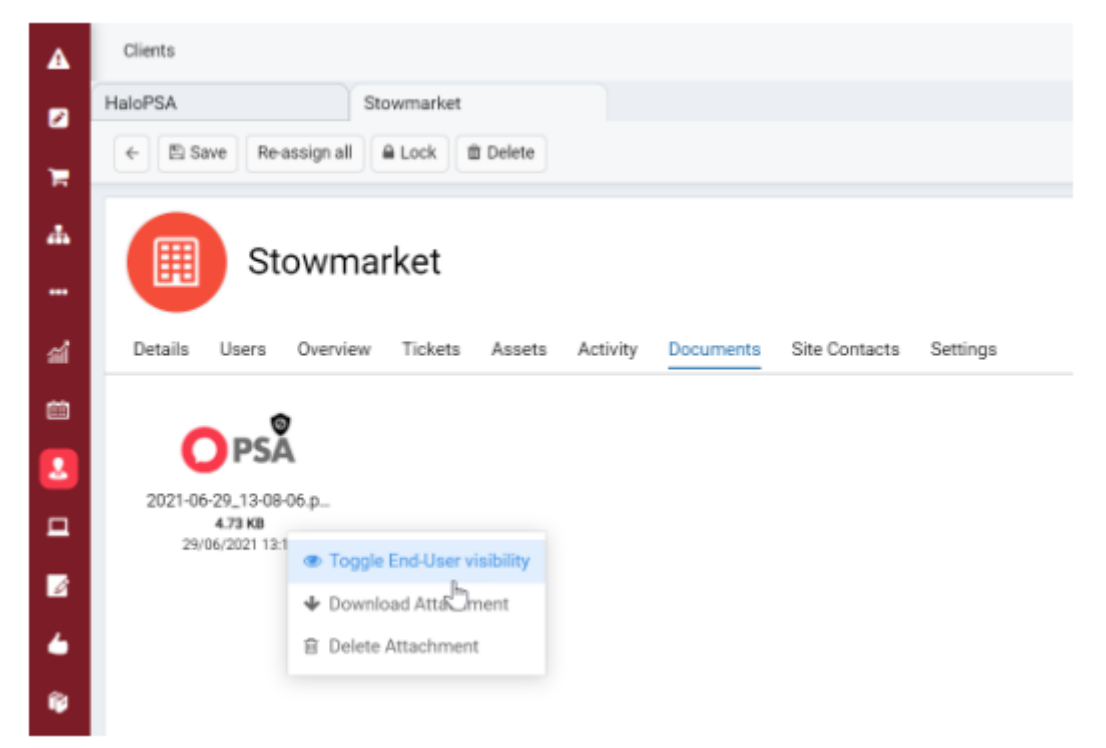

Fig 4. Documents au niveau du site qui peuvent être rendus visibles sur le portail (si le bouton des documents est visible pour eux).

### **Utilisateurs**

Les utilisateurs dans Halo sont les personnes qui créent les tickets. Ce sont les demandeurs plutôt que les personnes qui résolvent les tickets (qui sont des agents/techniciens dans la terminologie de Halo).

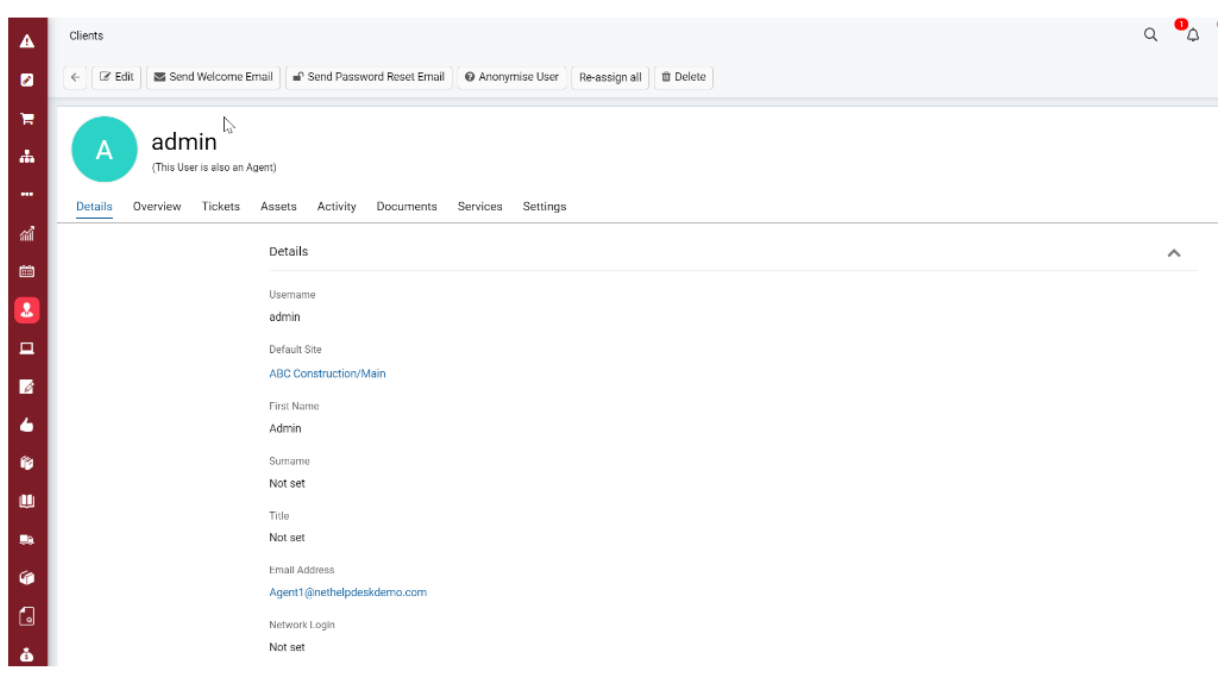

Fig 1. Un utilisateur dans Halo (Clients > Utilisateur).

Paramètres de l'utilisateur

Similaire à la section Client et Site, vous pouvez voir quelques informations spécifiques à l'utilisateur d'ici, ainsi que apporter des ajustements à certaines options de configuration spécifiques à l'utilisateur, telles que le niveau d'accès au portail de l'utilisateur dans Halo :

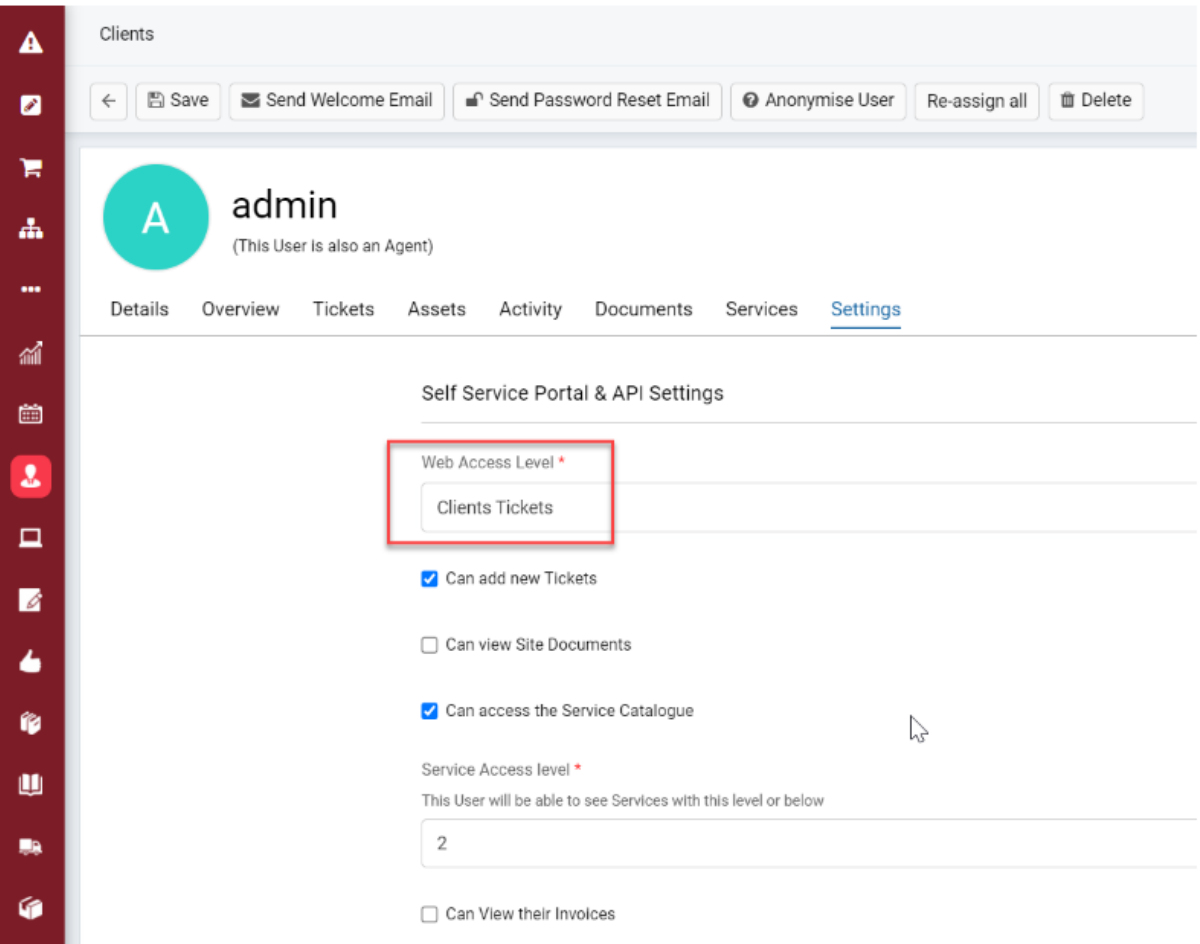

Fig 2. Niveau d'accès Web - Détermine quels tickets l'utilisateur peut voir sur le portail.

Une zone couramment utilisée que l'on trouve dans l'onglet des paramètres de l'utilisateur est la section 'Paramètres de messagerie' :

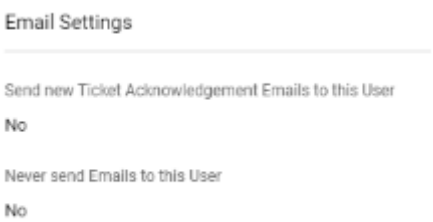

 $\sim$   $\blacksquare$ 

Fig 3. Paramètres de messagerie au niveau de l'utilisateur.

Ces paramètres vous permettent de déterminer si un utilisateur reçoit des accusés de réception automatisés par e-mail et, s'ils sont désactivés pour un utilisateur avec une adresse e-mail qui envoie des accusés de réception automatisés dans Halo, peuvent éviter que des boucles d'e-mails ne se produisent.

Importation des utilisateurs dans HaloPSA

Vous pouvez configurer la feuille de calcul d'importation pour importer des utilisateurs dans Halo. Vous pouvez spécifier l'identifiant unique qui permettra à l'importateur de faire correspondre en fonction d'un certain champ pour les enregistrements existants déjà dans Halo.

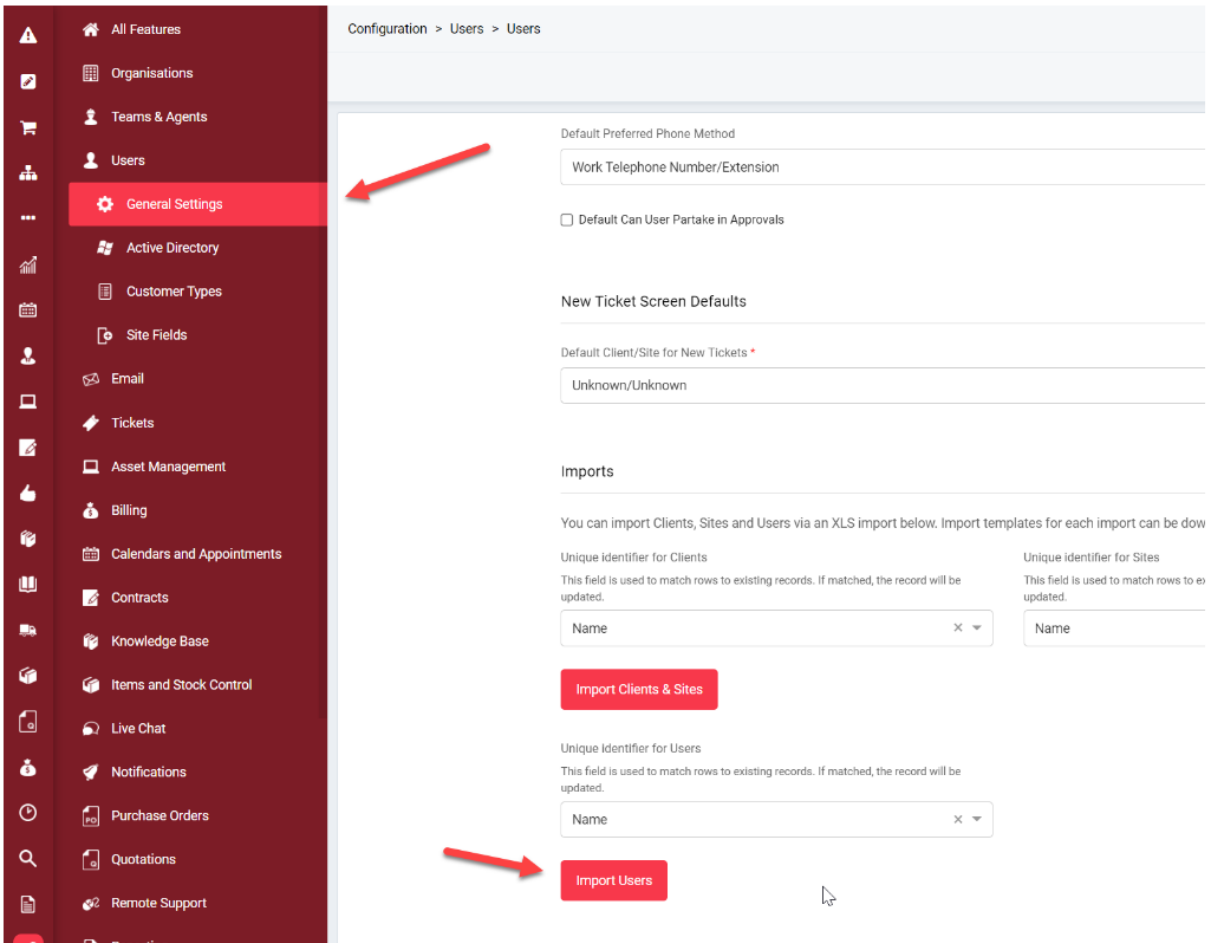

Fig 4. Importation des utilisateurs.

Les utilisateurs peuvent également être importés à partir de plusieurs de nos intégrations, notamment : Azure Active Directory, Microsoft CSP et Google Workplace.

# **Intégration Microsoft CSP**

Cette intégration est la manière la plus efficace d'importer vos clients et utilisateurs dans HaloPSA et de garantir que les enregistrements sont automatiquement mis à jour.

Chacun des locataires que vous gérez via le portail CSP peut être créé en tant que client dans HaloPSA et les utilisateurs peuvent être importés à partir de ces locataires pour que vous sachiez toujours qui sont les utilisateurs de vos clients.

Les licences/abonnements pour ces locataires sont également importés dans un onglet Logiciel pour les clients importés, ainsi que dans un onglet Logiciel sous chaque utilisateur, vous permettant de voir facilement quels produits Microsoft ils utilisent.

Les utilisateurs importés avec cette intégration peuvent ensuite utiliser la connexion unique (Single Sign On) pour accéder au portail en libre-service.

La vidéo ci-dessous explique la configuration de l'intégration Microsoft CSP.

<https://youtu.be/WcTgYn4Dl9I>

## **Azure Active Directory**

Si vous ne gérez pas vos clients via le portail Microsoft CSP, une autre option serait de les intégrer directement dans leur Azure Active Directory qui utilise l'API Graph.

Cela vous permettra ensuite de les importer en tant que client. Les utilisateurs peuvent également être importés ainsi que les données sur le logiciel/abonnement qui leur sont liées.

Cette intégration permet également la connexion unique (Single Sign On) au portail utilisateur final pour tous les utilisateurs importés.

Il existe un guide séparé ci-dessous pour la configuration de cette intégration.

#### Guide Azure Active Directory

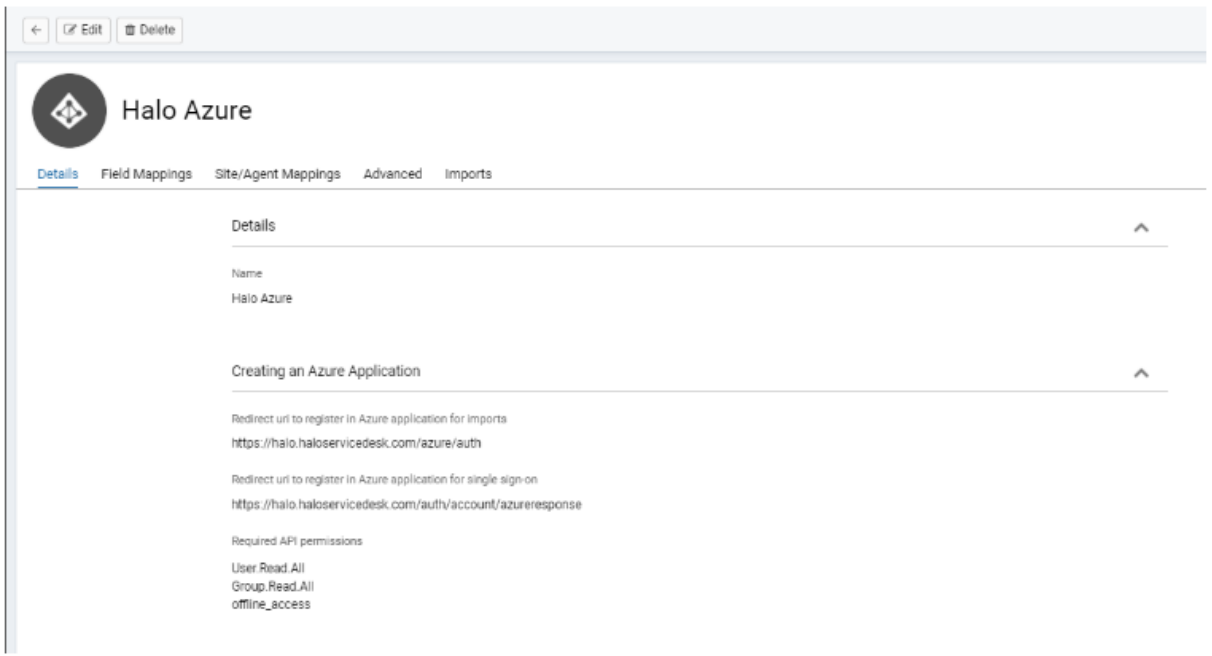

Fig 1. Page de configuration de l'intégration pour Azure Active Directory.